WB Партнёры

# Создание и планирование поставок

Данные могут обновляться.

Рекомендуется регулярно посещать раздел «Новости» на портале партнеров. Для корректной работы портала используйте браузер «**Chrome»** и периодически чистите cookieбраузера.

#### <span id="page-1-0"></span>**Быстрый переход по разделам**

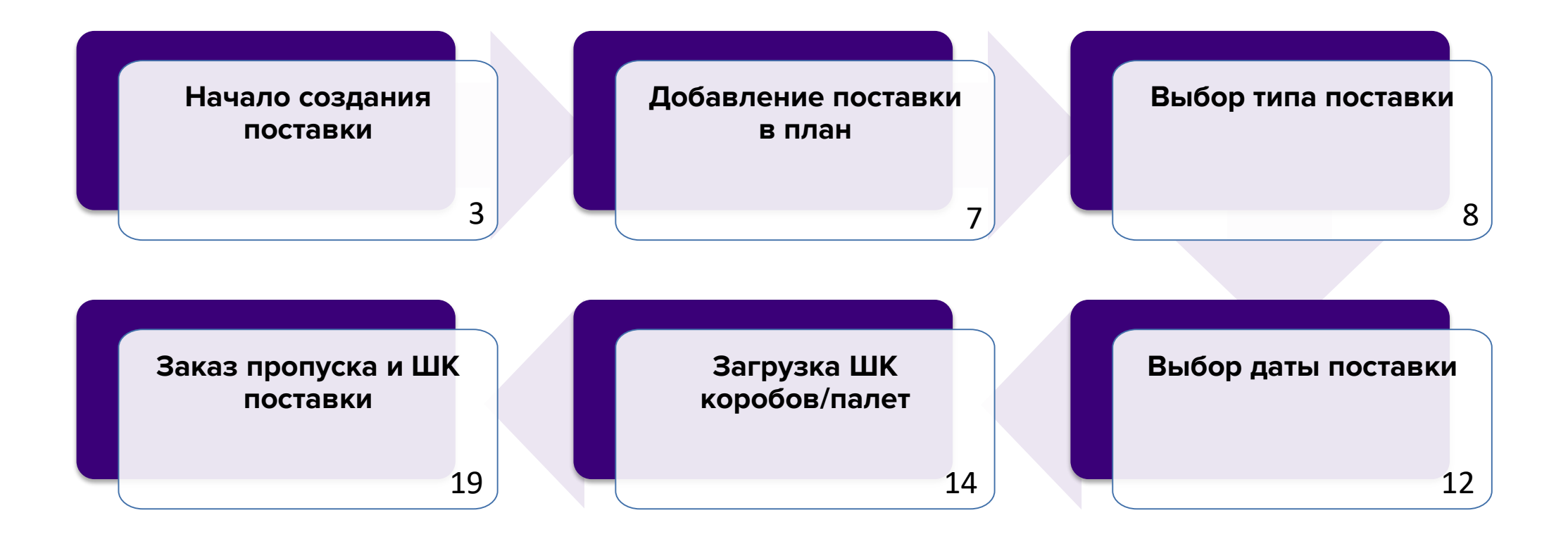

### **Общая информация** в выходительности в выходительности в выходительности в выходительности в выходительности в вы

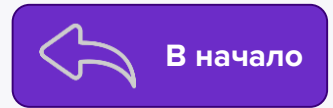

Если вы планируете отгрузку нового товара, прежде чем приступить к созданию поставки, необходимо создать для такого товара Карточки.

В данной инструкции мы подробно рассмотрим, как создать и отправить поставку по схеме «**Продажи со склада WB**».

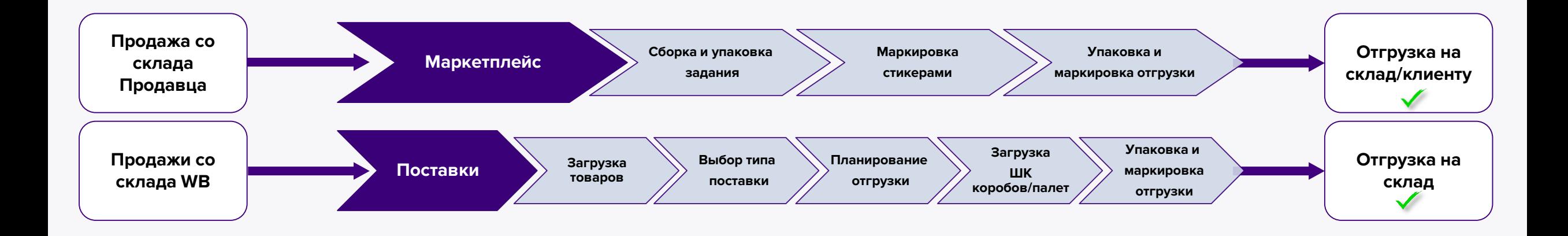

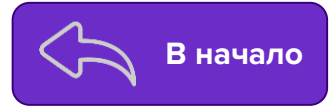

Для того, чтобы создать поставку на портале, перейдите в раздел «**[Поставки](https://seller.wildberries.ru/supplies-management/all-supplies)**»**.**

Во вкладке выберите «**Все поставки**» и нажмите «**Создать поставку**». Откроется функционал создания поставки.

<span id="page-3-0"></span>Товары, можно добавить к поставке через шаблон Excel, либо вручную на портале. Далее в инструкции разберем оба случая.

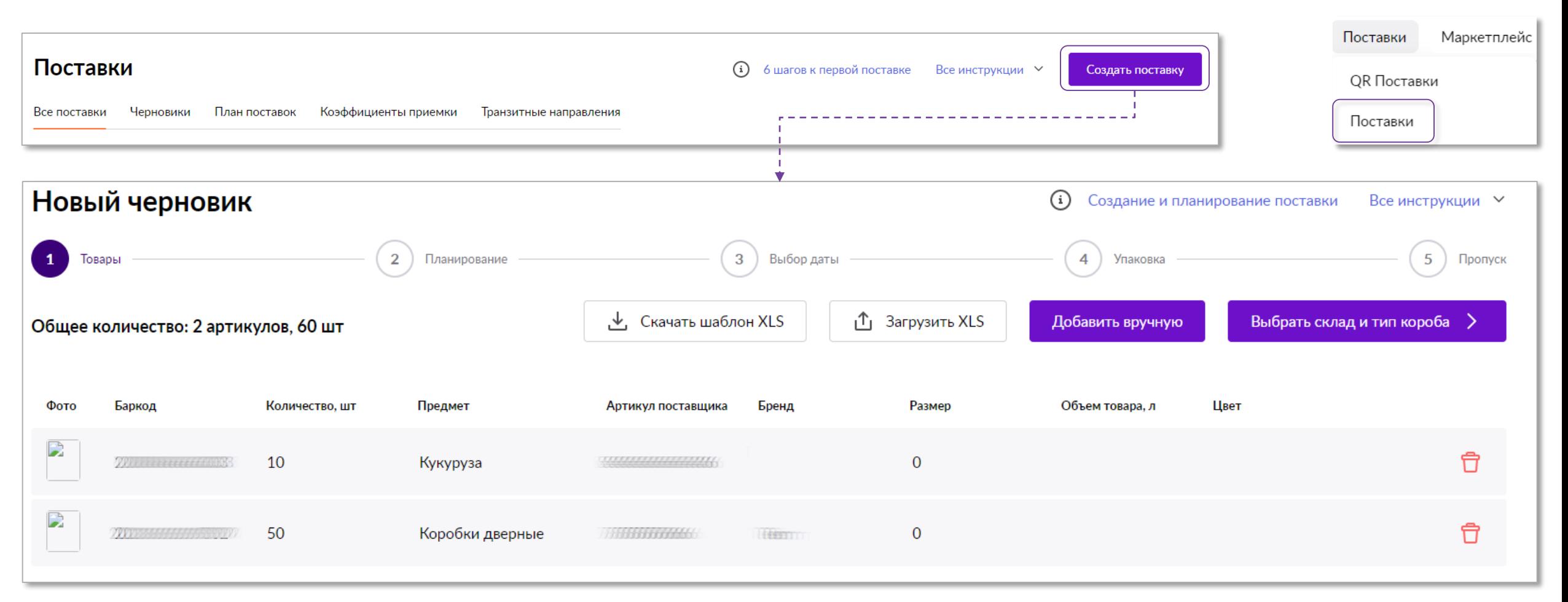

### **Загрузка шаблона** в выходительности в выходительности в выходительности в выходительности в выходительности в выходительности в выходительности в выходительности в выходительности в выходительности в выходительности в вы

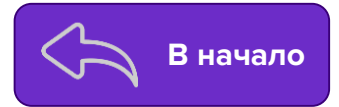

Чтобы загрузить товары через шаблон, нажмите | ↓ Скачать шаблон XLS | и сохраните файл на компьютере.

Откройте его и внесите в столбцы «**Баркод**» и «**Количество**» соответственно баркоды тех товаров, которые собираетесь отправлять на склад, и количество штук по каждому из них, затем сохраните файл.

> А B баркод количество 1 2 3 4

Далее на портале нажмите на кнопку  $\|\mathbf{r}_\text{A}$  загрузить XLS  $\|$  выберите на компьютере заполненный ранее шаблон и загрузите его.

Данные на портале обновятся в соответствии с заполненными в файле, и можно будет переходить к следующему шагу.

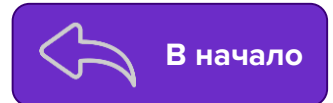

Для того, чтобы добавить товары без использования шаблона (если ассортимент товара небольшой, или если вы не уверены в баркоде),

нажмите на кнопку В добавить вручную и отметьте галкой те товары, который необходимо добавить в поставку.

Поиск можно осуществить по артикулу или баркоду.

Перед добавлением обязательно напишите в графе «**Количество**» то количество штук, которое будет в вашей поставке.

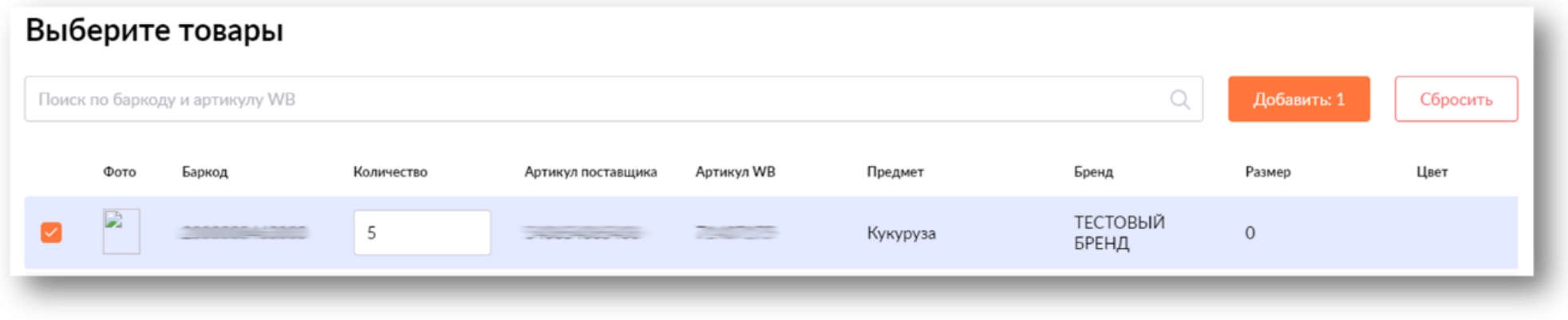

После выбора товаров и проставления количества, нажмите кнопку «**Добавить**». В случае отсутствия ошибок можно будет переходить к следующему шагу.

**Обязательно** проверьте габариты указанные в карточке товара перед отгрузкой.

Просим внимательно относиться к планированию поставок и указывать в поставке **то количество** товаров, которые вы **фактически планируете поставить** в выбранный день.

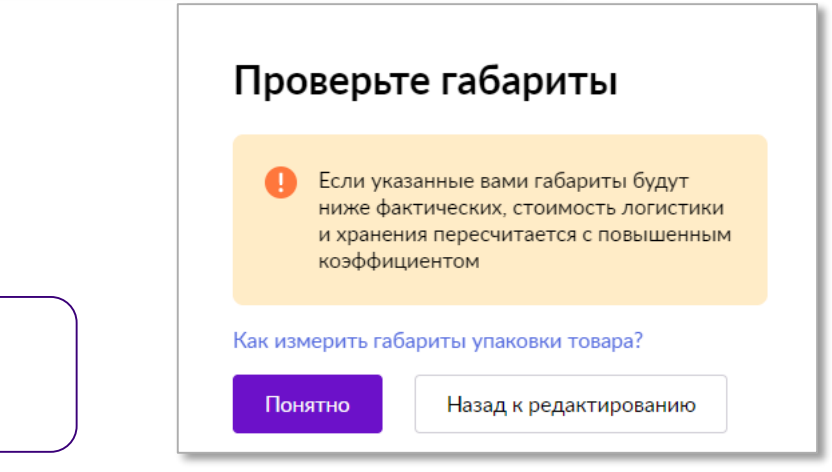

#### Ошибки при создании поставки в поставки в общественность в выделение в общественность в выделение в общественно

Если при добавлении товаров возникает уведомление: При нажатии на «**Посмотреть причины**» появится окно с подробным описанием ошибки. Изучите, исправьте ошибки и проделайте предыдущие шаги вновь.

Можно отложить товары в черновик и вернуться к созданию поставки позднее, либо удалить те товары из поставки по которым отгрузка невозможна.

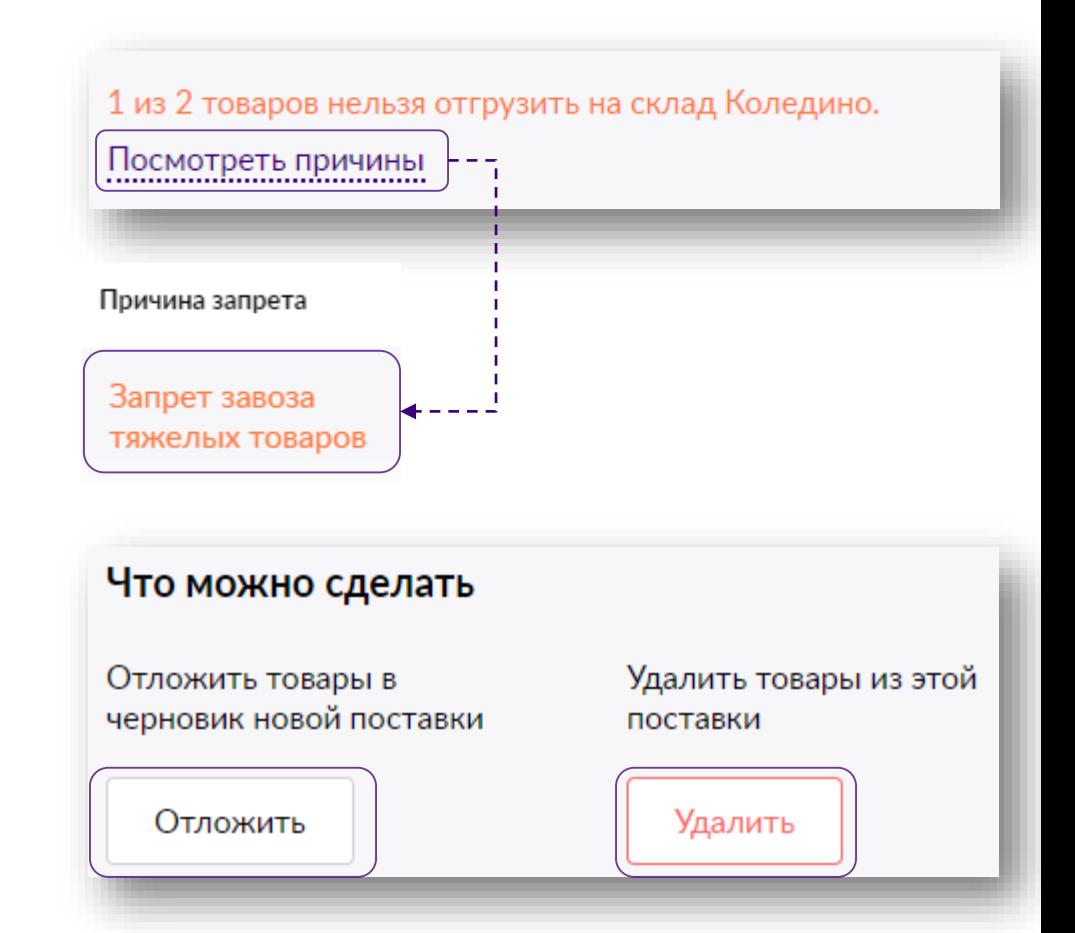

Если ошибки возникают повторно, даже после устранения замечаний,

обратитесь в раздел «**[Поддержка](https://seller.wildberries.ru/service-desk-v2/requests/history)**», категория «**Поставка товара**», тема «**Формирование и отгрузка поставки**».

Поддержка

#### <span id="page-7-0"></span>**Добавление поставки в план [В начало](#page-1-0)**

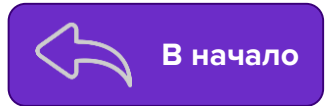

Следующий шаг — это выбор склада и типа поставки. Вы можете ознакомиться с перечнем складов в разделе «**[Карта складов](https://seller.wildberries.ru/warehouse-addresses/all)**». **Обратите внимание**, что для части товаров могут присутствовать ограничения по направлениям, куда их возможно отгрузить.

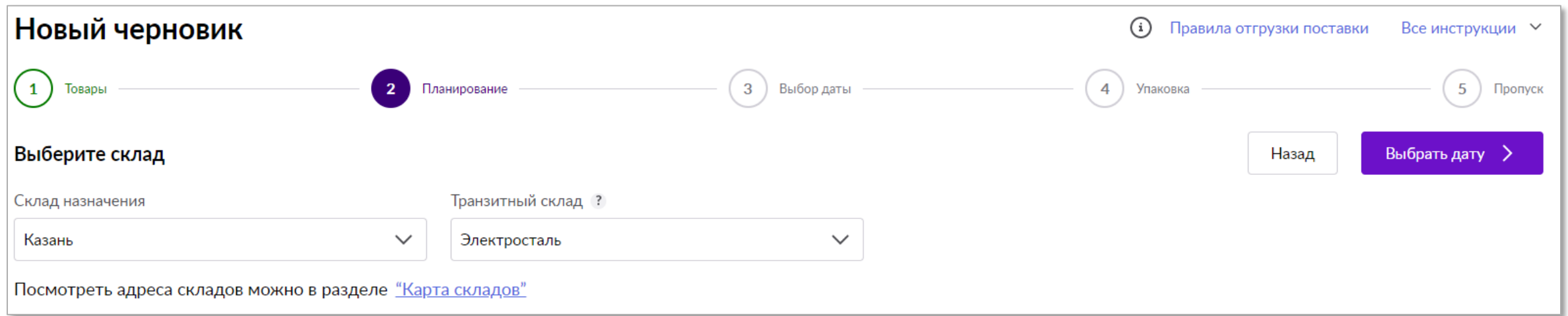

Если нужно, чтобы товар продавался с конкретного склада, а привезти его можете лишь на ближайший к вам, укажите «**Транзитный склад**» на этом этапе. Тогда созданная поставка будет «транзитной». Отгрузку необходимо осуществить на транзитный склад, после чего мы своими силами осуществим доставку товара на склад назначения.

#### **Товар после отгрузки может быть перемещен и перераспределен по другим складам.**

После указания складов нажмите кнопку «**Выбрать**» и переходите к следующему шагу — «**Выбор типа поставки**». Если транзитный склад не требуется, укажите в поле «**Без транзитного склада**».

Посмотреть транзитные направления и стоимость, можно **до** создания поставки в разделе «**Поставки** — [Транзитные направления](https://seller.wildberries.ru/supplies-management/transit-report)».

### <span id="page-8-0"></span>**Выбор типа поставки Выбор типа поставки Видео в начало**

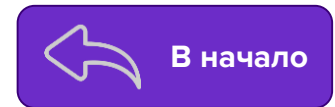

Если на предыдущем этапе был указан транзитный склад, после нажатия «**Выбрать**» внизу страницы вы увидите уведомление о **стоимости**  транзита такой поставки.

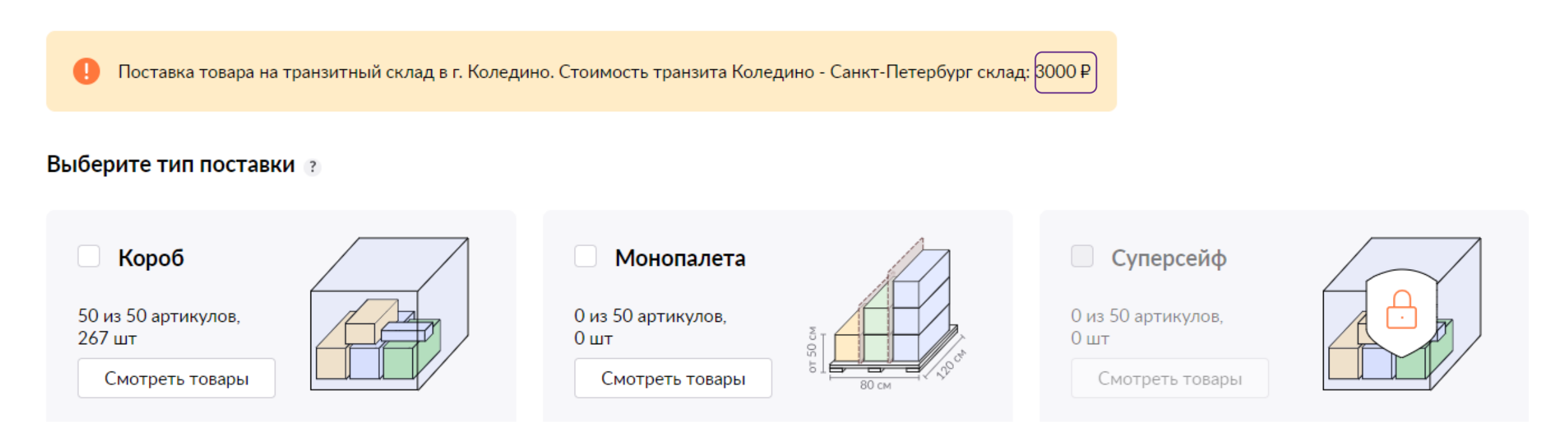

Далее нам необходимо выбрать тип совершаемой поставки.

Доступно три опции: **Короб**, **Монопалета**, **Суперсейф**, однако не каждый из них будет доступен на этом этапе. Доступные варианты типов поставки зависят от ассортимента и стоимости товаров, загруженных на первом этапе. Рассмотрим каждый из типов на далее в инструкции.

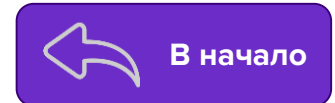

Каждый тип поставки отличается правилами упаковки, а также товарами, которые могут быть отгружены таким типом поставки.

#### **Короб**

Товары в поставке, даже в небольшом количестве, должны упаковываться в транспортировочные короба, по размеру не сильно превышающие объем вложенного товара. Максимальный размер не должен превышать **120\*80** (размер «европалеты»). Вес одного короба не должен превышать 25кг.

#### **Монопалета**

При поставке типа Монопалета каждый товар может быть уложен в отдельный короб и далее размещен на палете. При этом ассортимент каждой палеты в такой поставке не должен превышать 3-х баркодов. Короба в этом случае не маркируются ШК коробов, а если на палете присутствует более одного артикула, они должны быть разделены вертикально картоном по узкой стороне палеты.

#### **Суперсейф**

Суперсейф — это категории товаров, которые попадают под особые условия хранения на наших складах. Этот тип поставки предназначен для ювелирных изделий и прочих дорогостоящих товаров. Правила упаковки совпадают с типом поставки «**Короб**».

Более подробные требования к отгрузке и рекомендации представлены в [инструкции](https://mstatic.wbstatic.net/portal/education/instruction/Pravila_otgruzki_postavki.pdf).

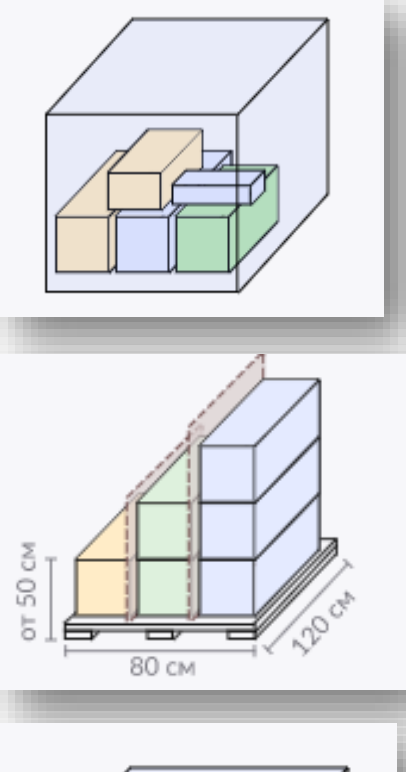

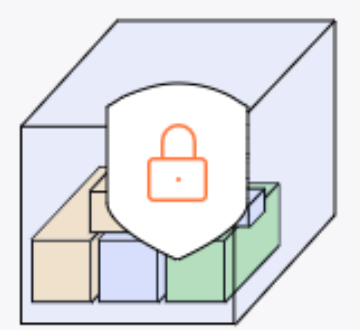

### **Выбор типа поставки Выбор типа поставки Видео в поставки Видео в поставки Видео в начало**

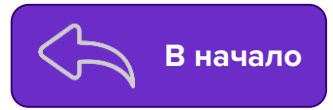

Когда подходящий тип поставки будет выбран, вы сможете ознакомиться со списком загруженных товаров повторно, выбрав «**Смотреть товары**». При выборе нескольких типов поставки каждая будет планироваться отдельно, а количество товара по всем типам будет соответствовать количеству в загруженном шаблоне.

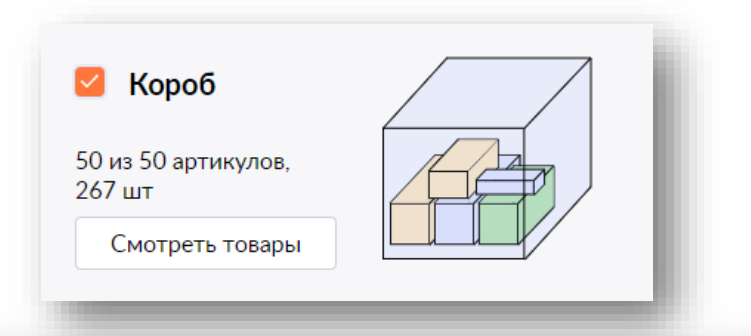

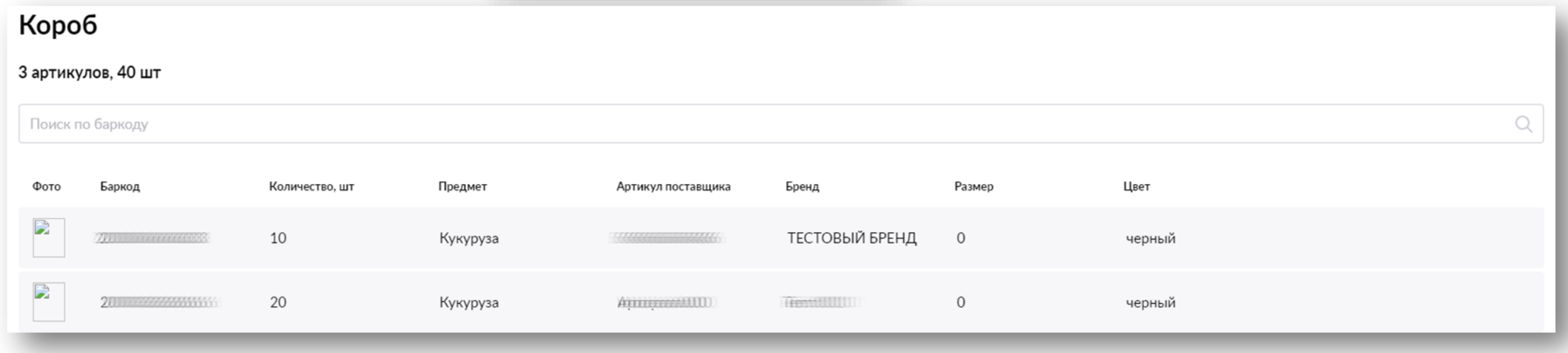

После того, как выбран тип поставки, переходите к следующему шагу «**Выбор даты**»

### **Выбор типа поставки Выбор типа поставки Видео в поставки Видео в поставки Видео в начало**

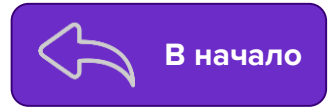

При выборе типа «**Монопалета**» на этапе выбора даты нужно указать количество монопалет, которое вы планируете поставить.

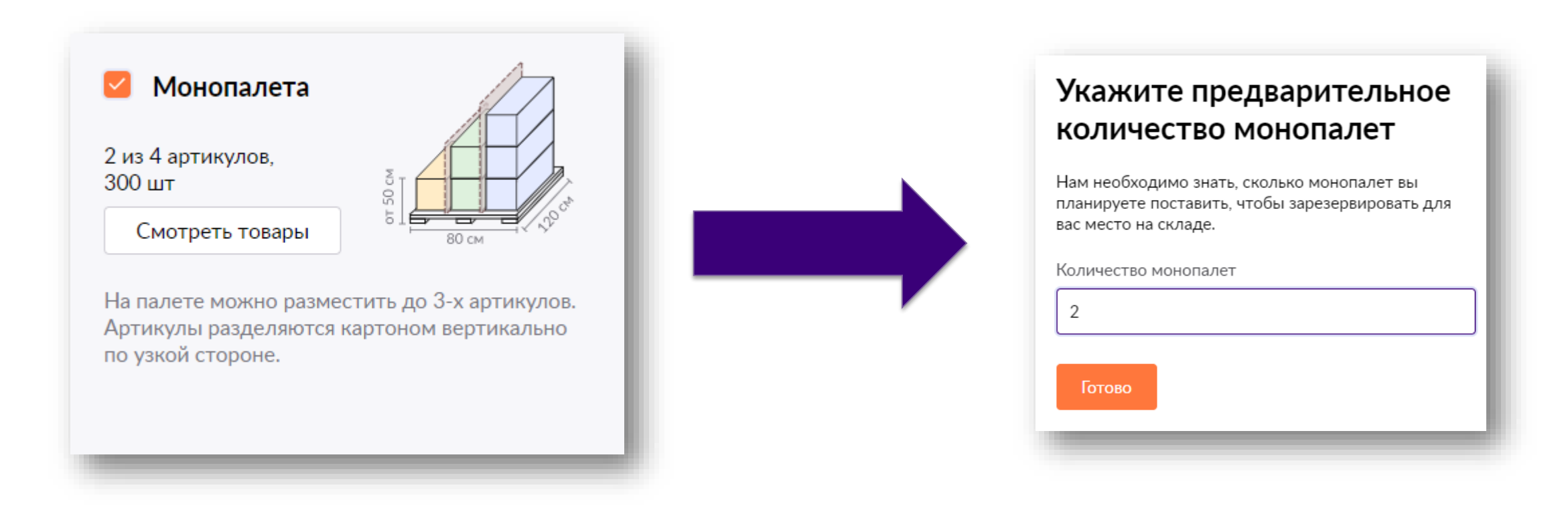

После того, как выбран тип поставки, нажмите «**Далее**» для перехода к следующему шагу «**Выбор даты**»

Далее

#### <span id="page-12-0"></span>**Выбор даты поставки в поставки Выбор даты поставки**

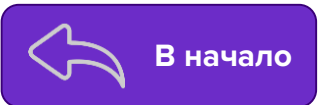

Для резервирования лимитов на складе выберите дату поставки, нажав кнопку «**Выбрать**».

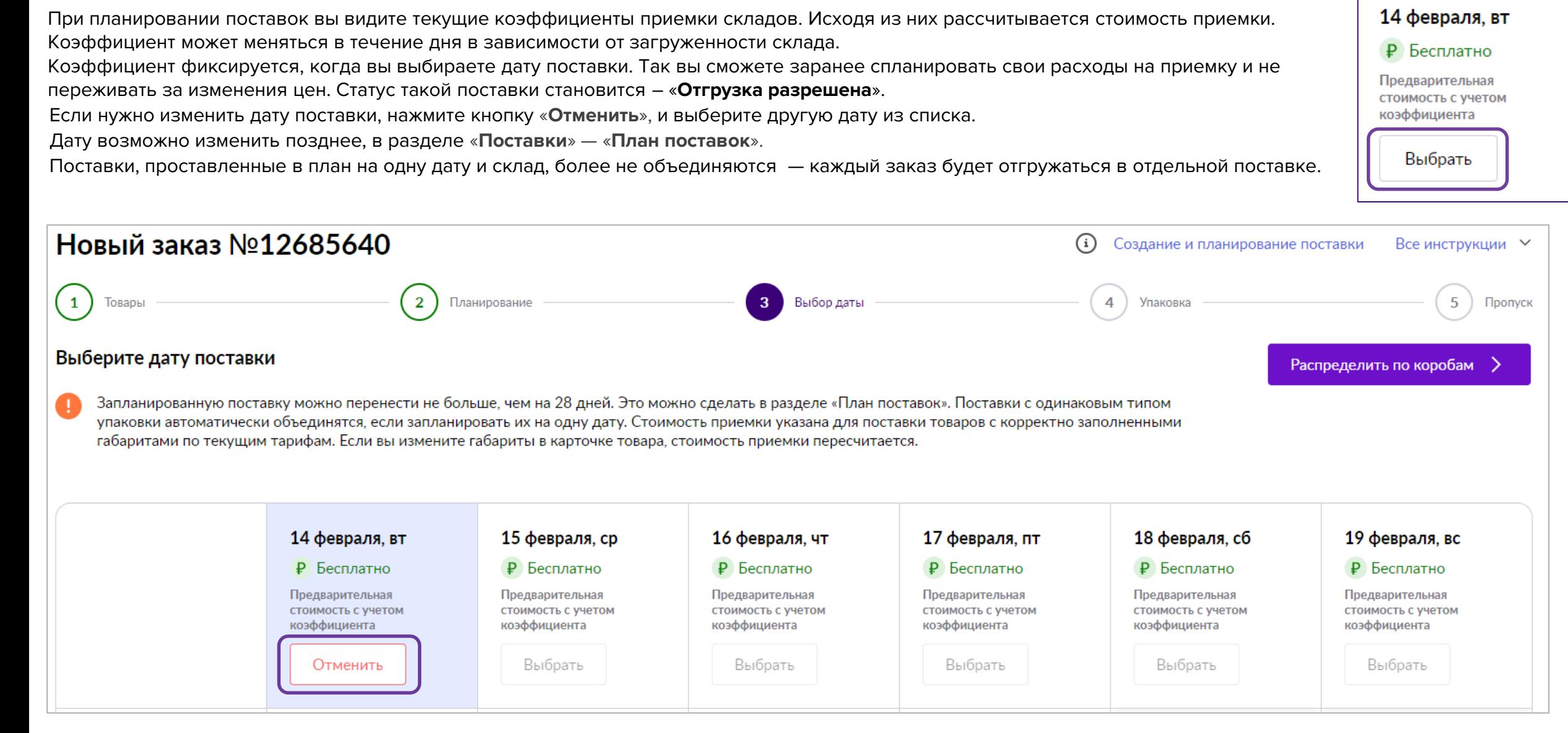

#### Ошибки при выборе даты **Востоя в при выборе даты** в последней в начало

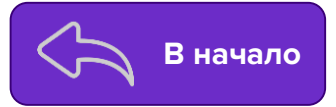

Наша система автоматически определяет возможность поставить поставку в план.

При возникновении ошибок, попробуйте переставить на другую дату, выбрать другой тип поставки или поменять склад.

Если проблему не удалось решить самостоятельно, напишите обращение в раздел

«**[Поддержка](https://seller.wildberries.ru/service-desk-v2/requests/history)»** – «**Ошибки при создании заказа/поставки**»

Ошибка означает, что на данный склад нельзя везти Продукты питания.

Пример ошибки:

internal error cause: Заказ с типом  $\times$ ⊗ Короб не поставлен в план: Ограничение завоза категорий Питание, Бад, Спортпит, Корма и лакомства для животных Алексин

**[В начало](#page-1-0)**Поставка 1, Короб Поставка 2, Суперсейф

<span id="page-14-0"></span>В верхней части страницы можно переключаться по поставкам (если на этапе загрузки и выбора типа их было создано несколько).

Необходимо определиться с количеством коробов, в которые вы укладываете товар из выбранной поставки. Для каждого из таких коробов на данном этапе потребуется **Сгенерировать ШК**. Каждый ШК будет уникальным, его потребуется **распечатать** и нанести на короб физически (на складе при приемке поставки каждый короб будут сканировать).

При поставке типа Монопалета маркируются не короба, а палеты.

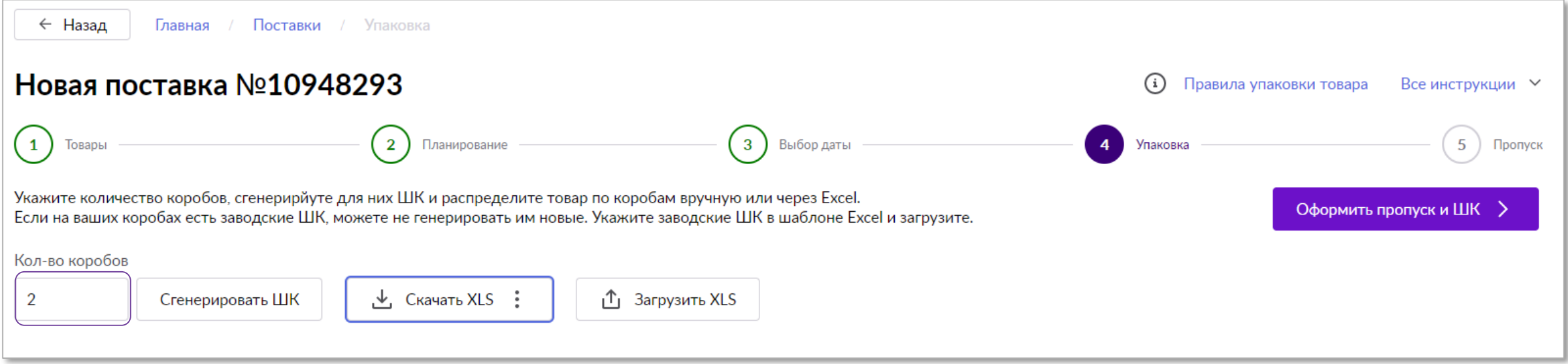

**Обратите внимание**! На данном этапе, вы также привязываете Баркоды товаров к ШК коробов.

Далее рассмотрим 2 способа загрузки ШК коробов.

### **Загрузка через шаблон Видеологии в последните возможно в в начало**

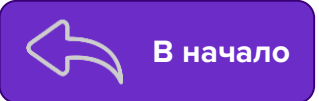

Для этого нужно **скачать файл по кнопке**  $\| \cdot \cdot \cdot \|$  Скачать XLS  $\|$  и заполнить «**Шаблон ШК коробов**»,

после чего загрузить его на портал. Подробнее о том, как это сделать, рассмотрим далее.

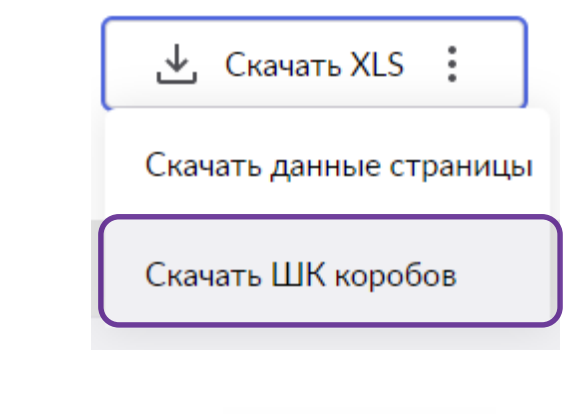

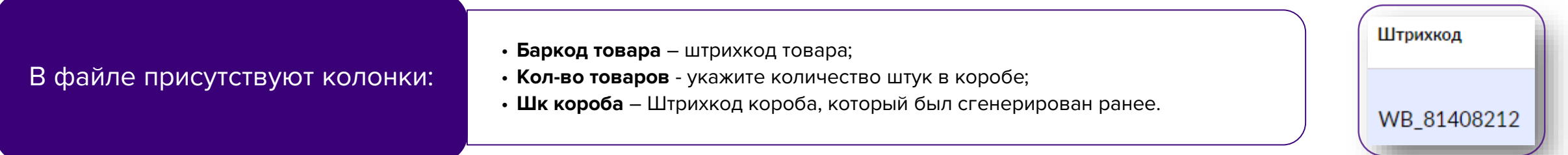

Колонку «**Срок годности**» заполняйте при **необходимости**. В ином случае оставляете поле **пустым**.

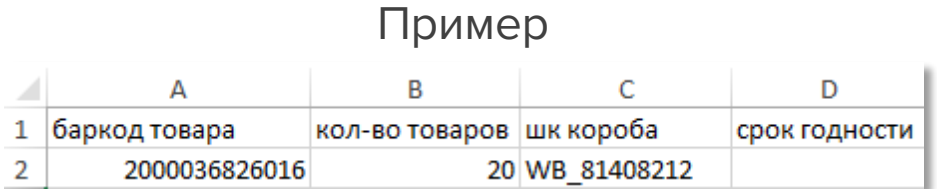

#### **Загрузка через интерфейс [В начало](#page-1-0)**

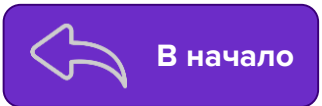

#### Для внесения изменений, нажмите на кнопку «**Редактировать**».

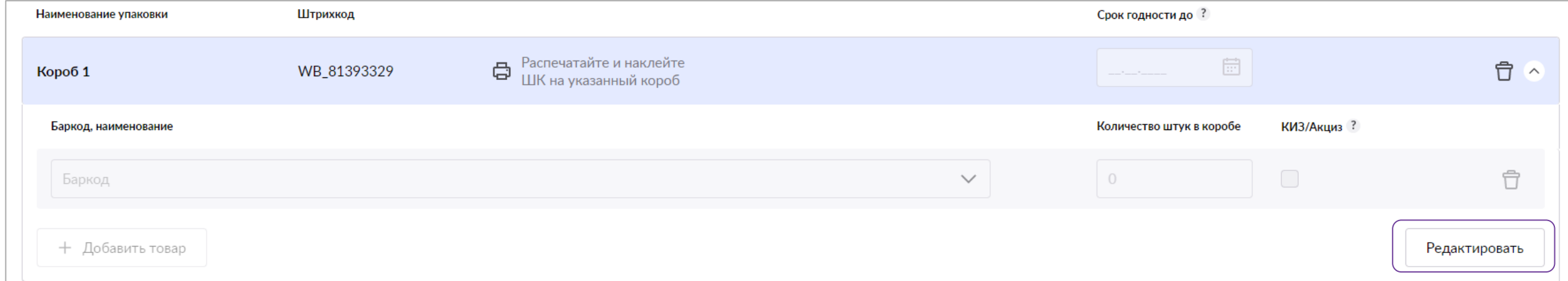

Выберите из списка баркоды, укажите количество штук в коробе. Заполните «**Срок годности**» при необходимости. Если код ТНВЭД в карточке товара для товаров с [обязательной](https://честныйзнак.рф/business/projects/) маркировкой указан корректно, то галка КИЗ/Акциз устанавливается **автоматически**. Проверяйте наличие галки для товаров с кодом маркировки/КИЗ. Узнать подробнее, какие товары попадают под обязательную маркировку КиЗ, можно на сайте Честныйзнак. РФ

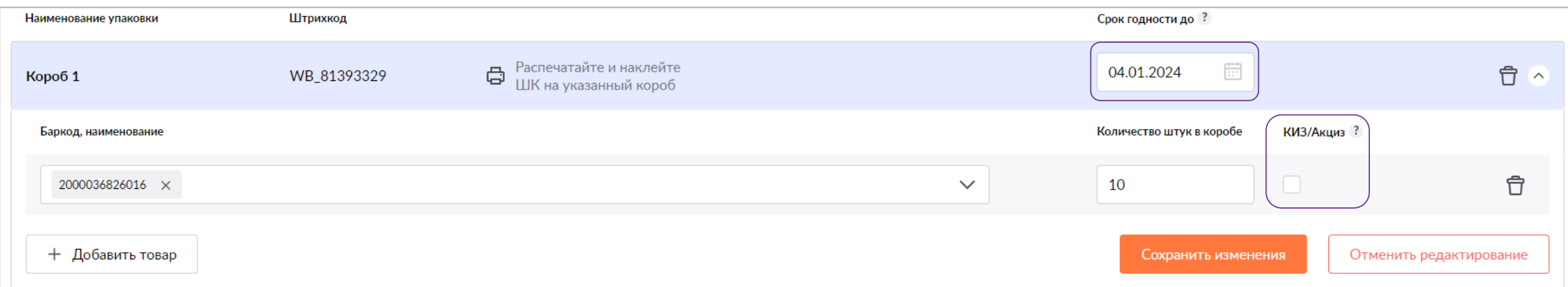

#### **Срок годности [В начало](#page-1-0)**

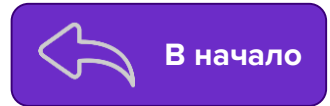

Поле «**Срок годности**» обязательно заполняется на товары, на которые изготовитель устанавливает конечный срок годности (например продукты питания, зоотовары, товары для здоровья, косметические средства и т.п.) Срок годности проставляется в формате даты. Если в вашей поставке есть несколько партий одного и того же товара, указывается минимальный срок годности.

#### **Продавец обязан предоставлять корректную и точную информацию о сроках годности на самом товаре и в поле «Срок годности» ШК коробов/монопалет.**

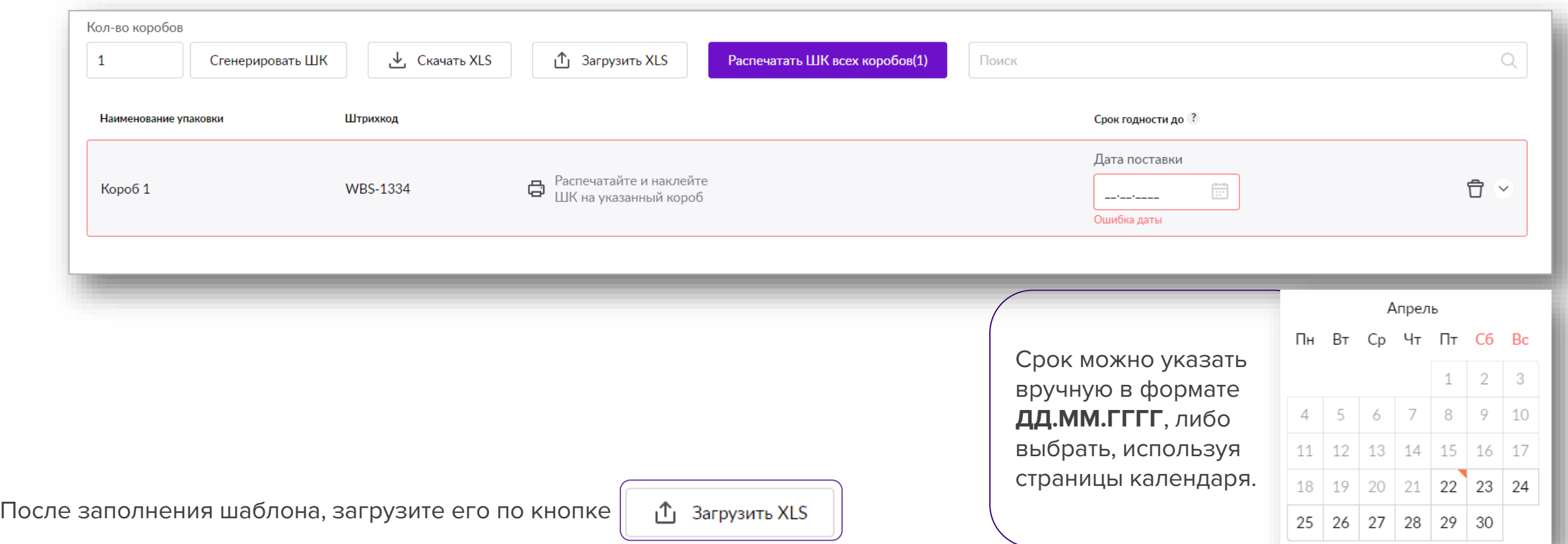

#### Дополнительная информация **Востоянное произведение в в начало**

Для добавления товара к коробу нажмите данную кнопку и заполните поля.

Если нужно удалить лишний короб или товар из короба, нажмите на значок «**Корзины**».

Для печати отдельных ШК вы можете кликнуть на данный значок и распечатать, а затем наклеить нужный штрихкод на коробку.

Чтобы распечатать все ШК, а не отдельно, кликните по данной кнопке.

Также потребуется произвести сопоставление обклеенных коробов/палет с данными в системе. Сохраните изменения и переходите к следующему этапу «**Пропуск**», нажав «**Далее**».

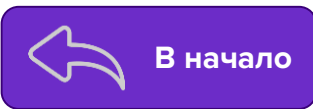

+ Добавить товар

Распечатайте и наклейте Ĝ ШК на указанный короб

Распечатать ШК всех коробов (2)

Далее

### <span id="page-19-0"></span>**Заказ пропуска и ШК поставки Возростите в Влачало**

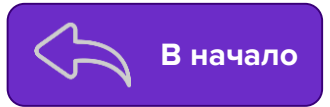

После завершения заполнения данных о ШК коробов, можно перейти к этапу оформления пропуска. Чтобы узнать, нужен ли пропуск на склад, куда будет производиться отгрузка, выберите его в разделе «**[Карта складов](https://seller.wildberries.ru/warehouse-addresses/warehouses)**». Пропуск необходим для каждого транспортного средства в поставке.

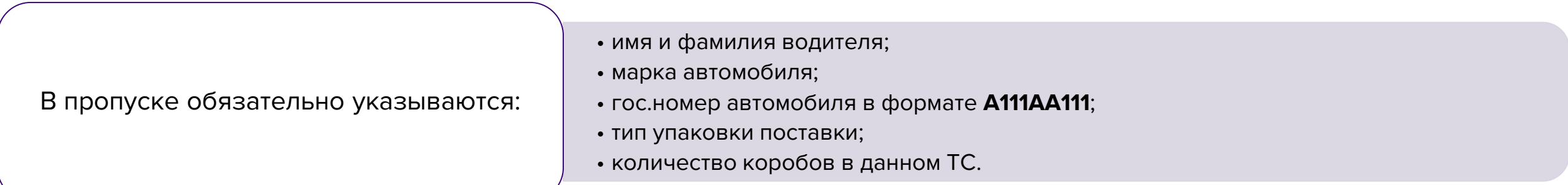

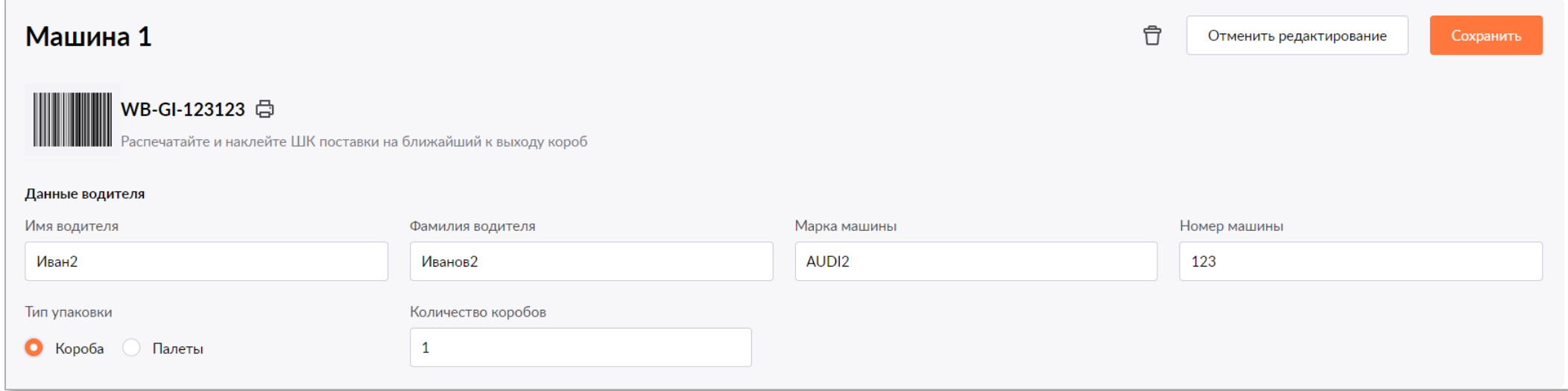

#### **Заказ пропуска и ШК поставки**

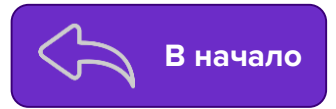

При создании пропуска транспортному средству будет присвоен уникальный штрихкод — **Штрихкод поставки**. Его необходимо сохранить, распечатать и передать водителю, который будет сдавать груз из данного автомобиля, либо нанести на палету/короб, стоящий ближе к выгрузке.

По данному ШК приемщики на складе определят Продавца, отгружающего товар, а также номер и тип поставки, которая приехала на выгрузку.

Без предоставления ШК поставки приемка поставок **не ведется**.

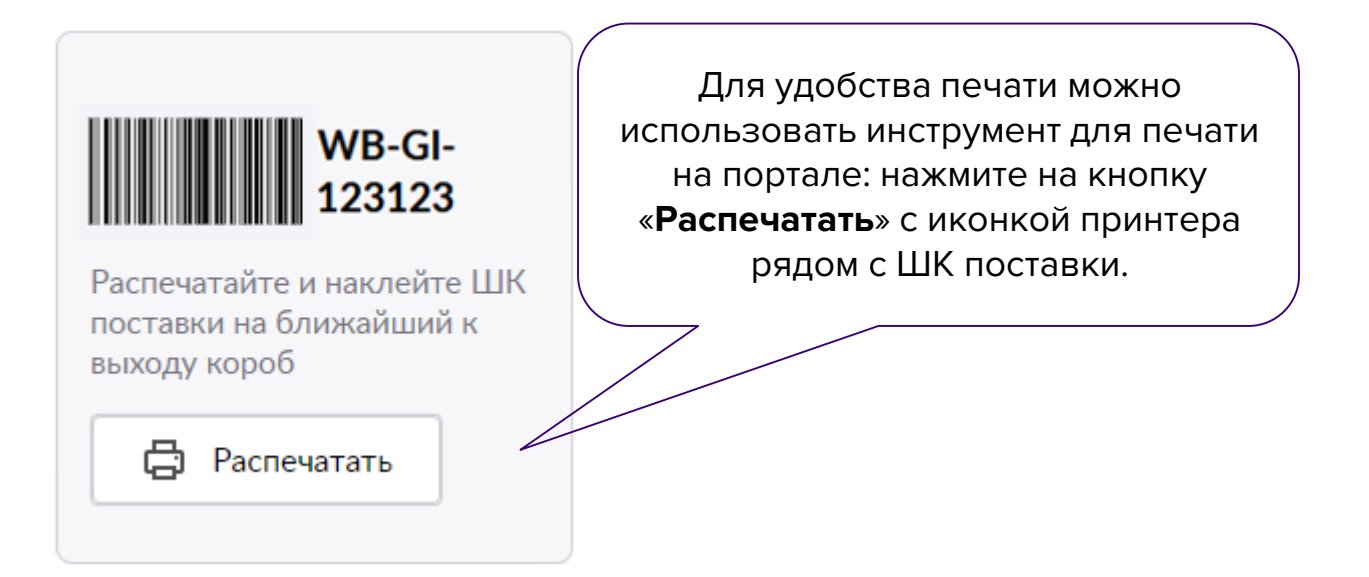

### **Заказ пропуска и ШК поставки Возростите в Влачало**

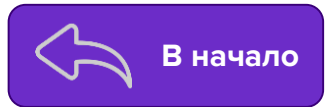

Если на этапе заполнения совершена ошибка, или данные об автомобиле изменились, в любой момент до совершения отгрузки пропуск можно **отредактировать**. Если машин в поставке будет меньше, чем заявлено изначально, лишние пропуска можно удалить, нажав на иконку **корзины**.

Для добавления еще одного транспортного средства, нажмите «**Добавить машину**».

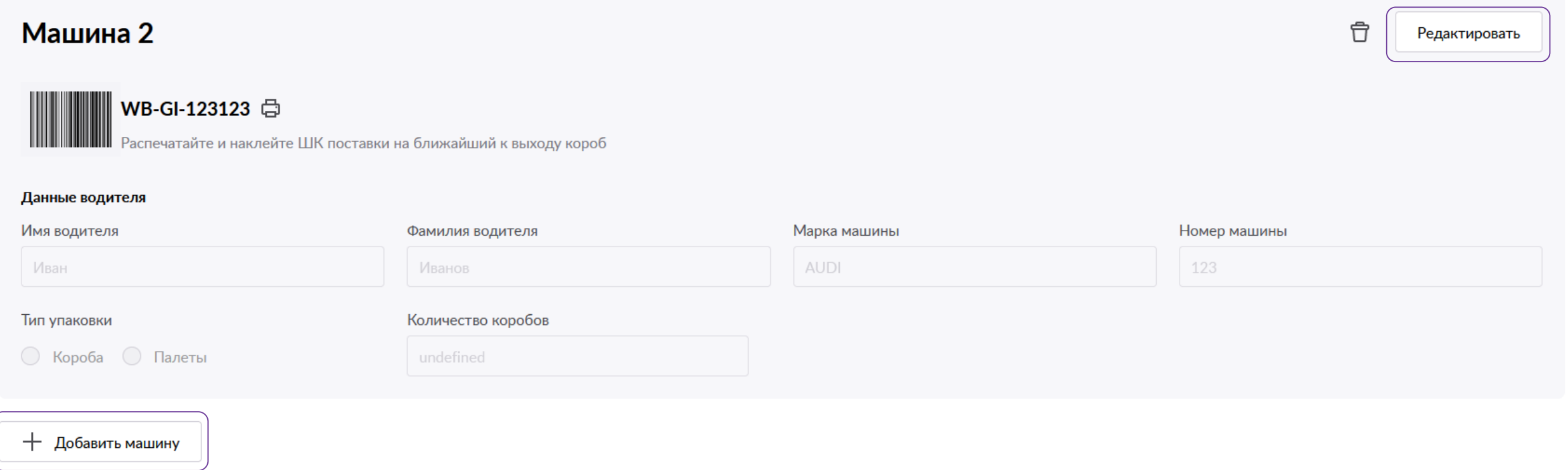

### **Электронная очередь Властифия и продавить в высоком в высоком в высоком в высоком в высоком в высоком в высоком в высоком в высоком в высоком в высоком в высоком в высоком в высоком в высоком в высоком в высоком в высо**

Посмотреть наличие электронной очереди можно в разделе [«Карты складов»](https://seller.wildberries.ru/warehouse-addresses/warehouses) внутри описания выбранного склада.

Перед поставкой товара заполните данные о машине в разделе «**Поставки**». При работе по системе «Маркетплейс», не забудьте заполнить данные о машине в разделе «**Маркетплейс»** — [«Мои склады и пропуска](https://seller.wildberries.ru/marketplace-pass/passes)».

После того, как машина заехала на территорию складского комплекса, она автоматически попадет в очередь на отгрузку. Актуальная информация будет отражена на электронном табло и в мобильном приложении.

Если номер машины не отображается в электронной очереди на табло, то нужно проверить наличие вас в очереди через мобильное приложение «**Wildberries. Партнеры**».

Приложение можно скачать и установить на смартфон.

Если в мобильном приложении отображается номер машины, то необходимо ожидать приглашения на ворота. Когда подойдет очередь, на табло рядом с номером машины высветится номер ворот, на которые нужно проехать.

Если номер машины перестал отображаться, скорее всего, вы пропустили свою очередь. В таком случае нужно выехать и заехать заново на территорию.

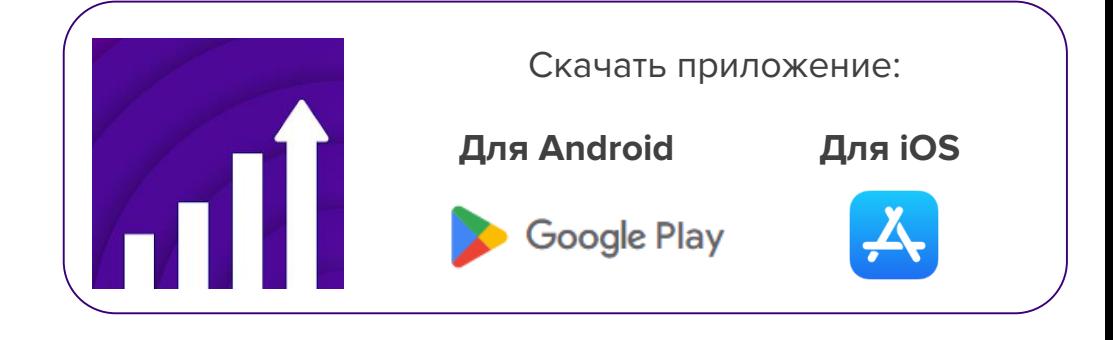

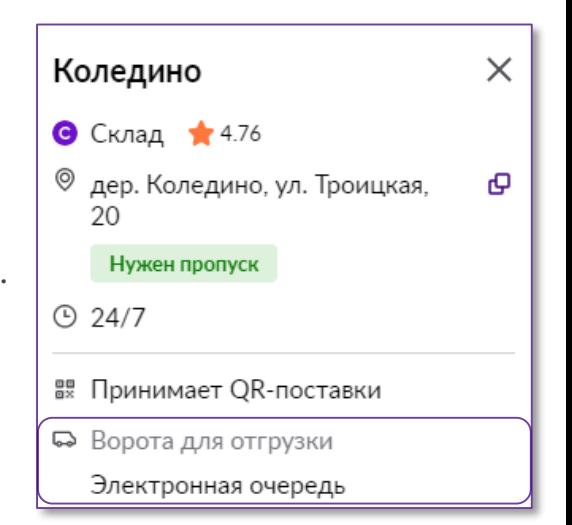

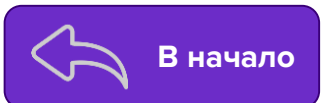

#### **Завершение создания поставки**

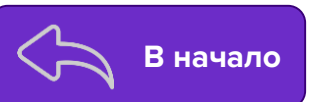

После заполнения пропуска завершите создание поставки, нажав на кнопку «**Создать поставку**». О том, что поставка успешно создана, появится соответствующее уведомление. После заполнения всех необходимых данных поставка может проверяется системой в течение 30 — 60 минут.

После всех проделанных выше шагов поставка готова к отгрузке и можно везти на склад/СЦ.

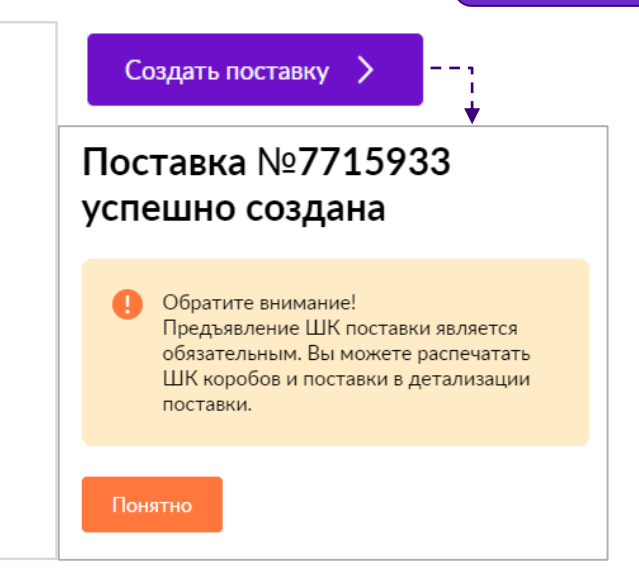

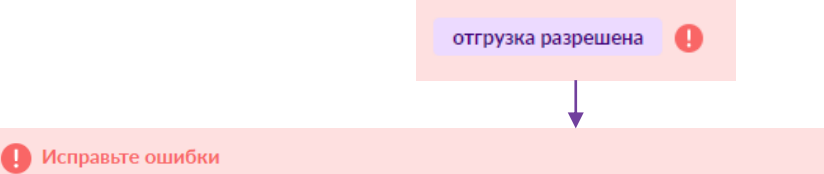

Время последней проверки: 2023-06-28 13:02:15

Не заполнена информация в разделе Упаковка. Загрузите ШК коробов/паллет. Без данной информации мы не сможем принять ваш товар и развернем машину на воротах.

Не сгенерирован пропуск. Пожалуйста, заполните данные о водителе и машине. Без него Вы не сможете заехать на склад.

Без сгенерированных ШК коробов/палет и загруженного пропуска, статус поставки все равно будет обновлен на «**Отгрузка разрешена**» в котором ее разрешено отгружать, однако, если не исправить подсвеченные ошибки в поставке, она может быть отклонена или товары будут возвращены в ПВЗ.

## **WB Партнёры**

Желаем Вам успехов

и плодотворного сотрудничества